# tigerconnect

# <span id="page-0-0"></span>TigerConnect Physician Scheduling Manual Scheduling

#### Table of Contents

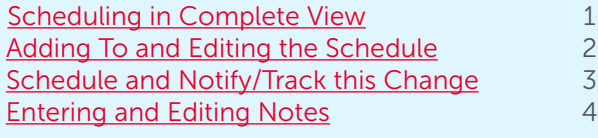

### Scheduling in Complete View

To schedule or edit assignments in a monthly format, follow this path on your toolbar:

## Scheduling > Manual Scheduler > Complete

Scroll down to see your complete view, including a list of Providers, Jobs, and Day Off Types associated with this schedule.

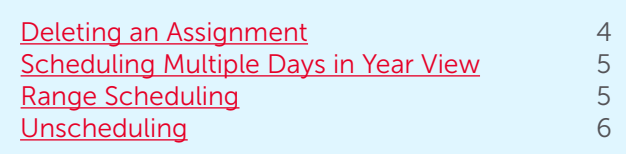

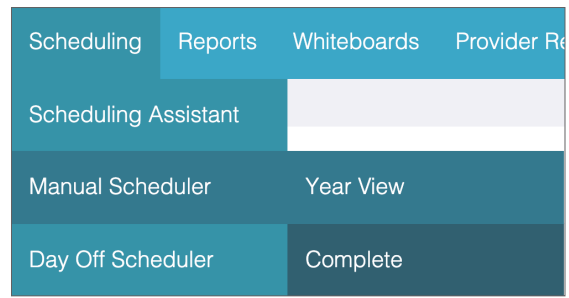

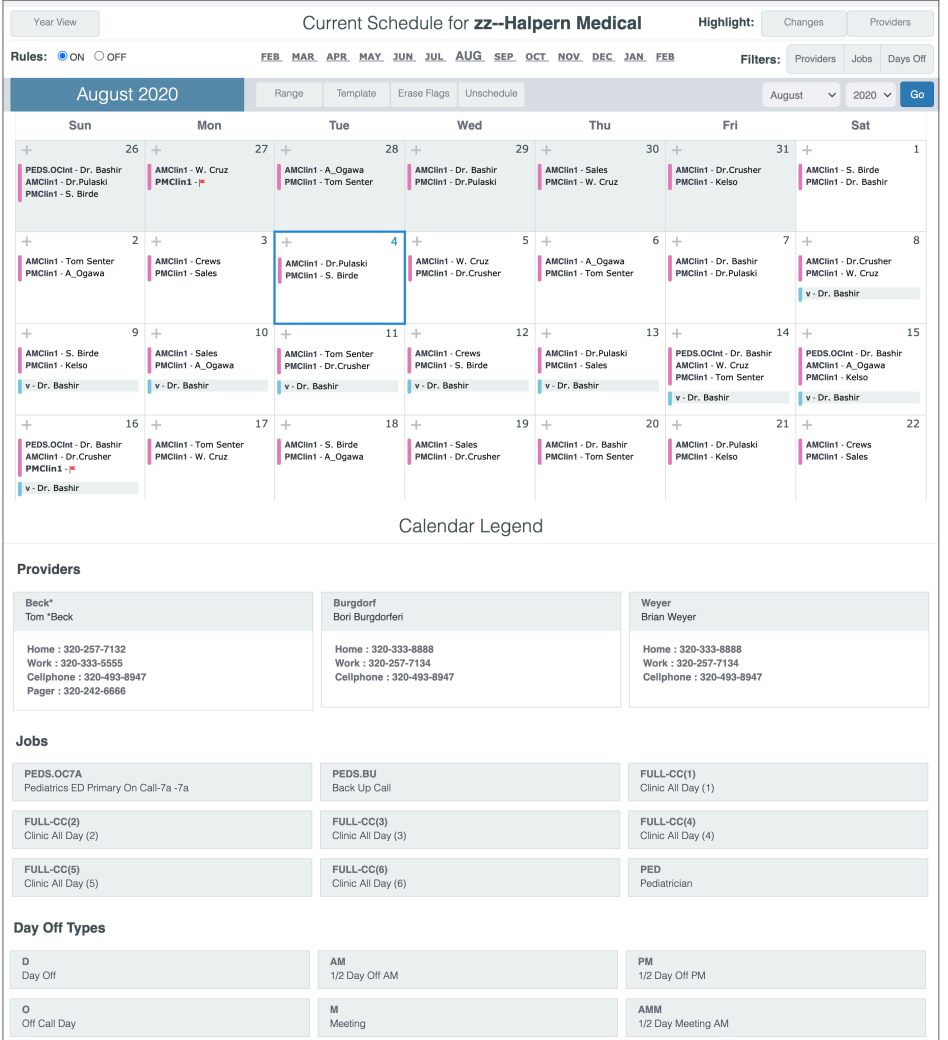

#### <span id="page-1-0"></span>Adding to and Editing the Schedule

Click on the date *(represented by the number)* in the upper right corner of the date-square you want to add to and/or edit. Doing so will bring up a pop-up window that will allow you to schedule a day, edit provider assignments, make single-day swaps or split shifts for Providers. Your organization may have rules in place to aid you with your scheduling.

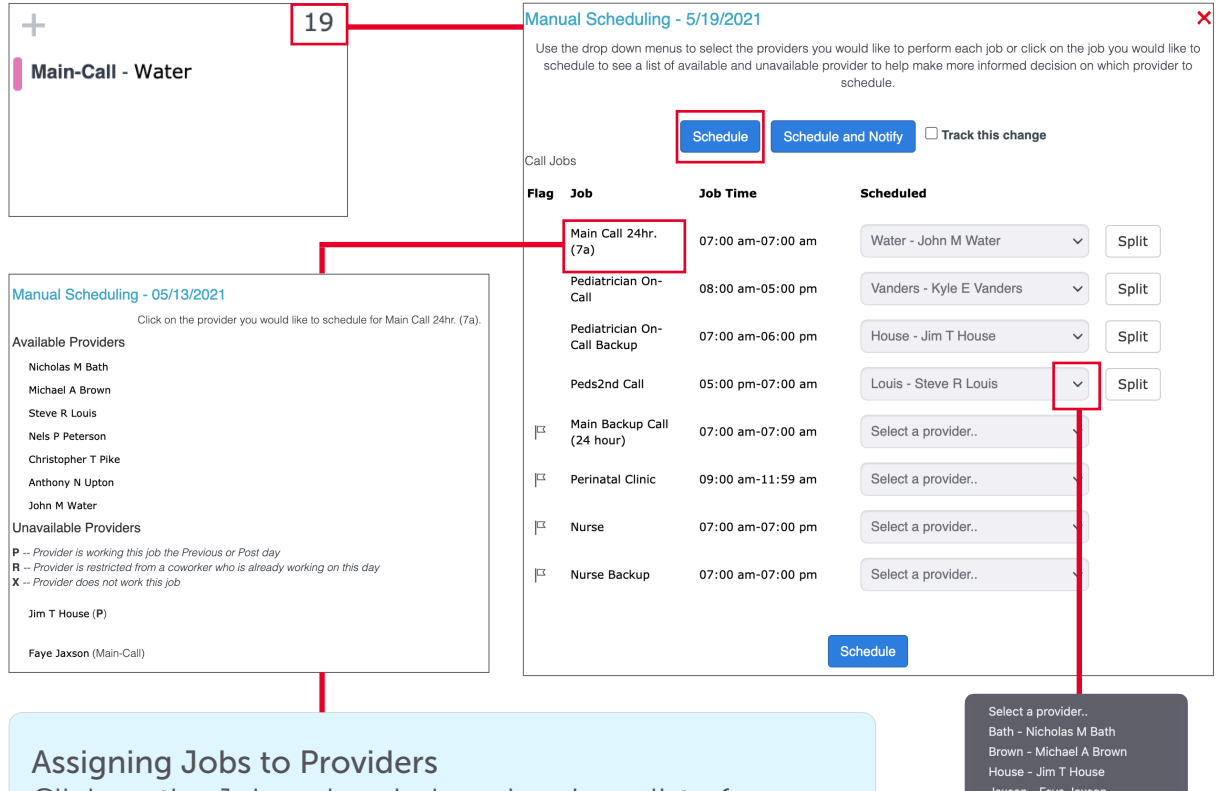

Click on the Job and a window showing a list of available and unavailable Providers for that Job will display. Click on one of them to assign them to that Job.

.<br>את - Nels P Pe

#### Assigning Providers to Jobs

For each Job you want to schedule, find and click on the dropdown menu in the section where it displays *"Select a provider.."* and choose the Provider to be assigned. After choosing a Provider, an option to Split the shift appears to the right. This function allows you to split this shift up to 4 ways between providers. If doing so, make sure to match the splits exactly to the scheduled time *(e.g. 7am-7pm shift split into 7a-2pm and 2pm-7pm)*.

After you have made your choices using either method, click **Schedule** to add these assignments to the calendar.

*NOTE: If your Group uses the Split Shift feature, learn more about how to create split shifts in the [Split Shift](https://tigerconnect.com/wp-content/uploads/2021/08/TCPS-Split-Shift-Scheduling.pdf)  [Scheduling Guide](https://tigerconnect.com/wp-content/uploads/2021/08/TCPS-Split-Shift-Scheduling.pdf).*

### <span id="page-2-0"></span>Schedule and Notify / Track this Change

Click on the date *(represented by the number)* in the upper right corner of the date-square you want to add to and/or edit. Doing so will bring up a pop-up window that will allow you to schedule a day, edit provider assignments, make single-day swaps or split shifts for Providers. Your organization may have rules in place to aid you with your scheduling.

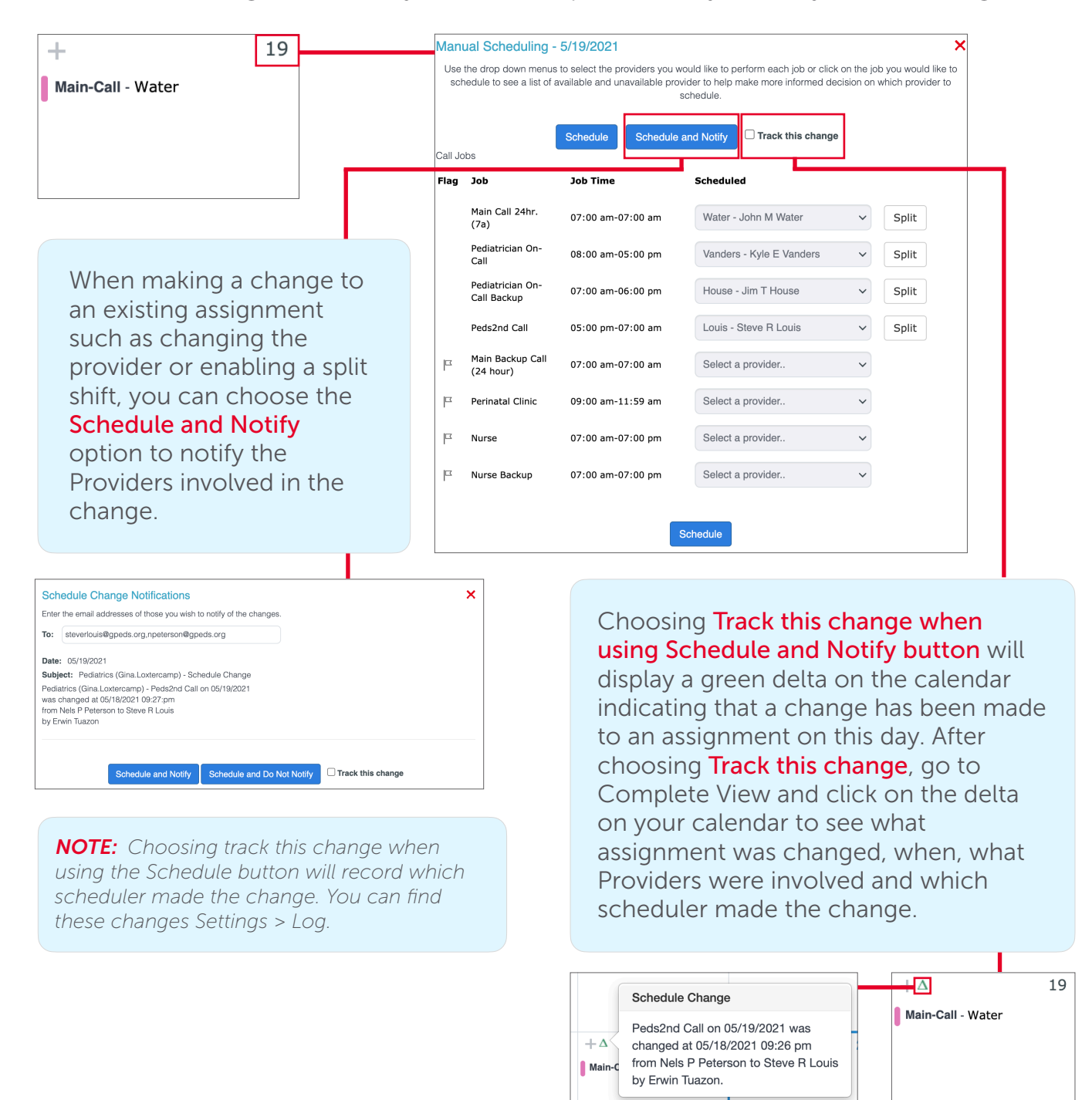

*NOTE: If your Group uses the Draft Mode feature, please refer to the [Draft Mode Guide](https://tigerconnect.com/wp-content/uploads/2022/05/TCPS-Draft-Mode.pdf) to learn how scheduling is changed using that feature.*

#### <span id="page-3-0"></span>Entering and Editing Notes

Click on the  $+$  sign in the upper left corner of the date-square and type in your note in the text field. Checking On Calendar so will display on the calendar below the scheduled Providers. Click Save. When the page refreshes you should see your note displayed at the bottom of the date-square, along with a note paper icon in the upper left corner of the date-square next to the + sign. If you do not check On Calendar, the note the note is "hidden" but not private, as you can still click on the note paper icon to view it.

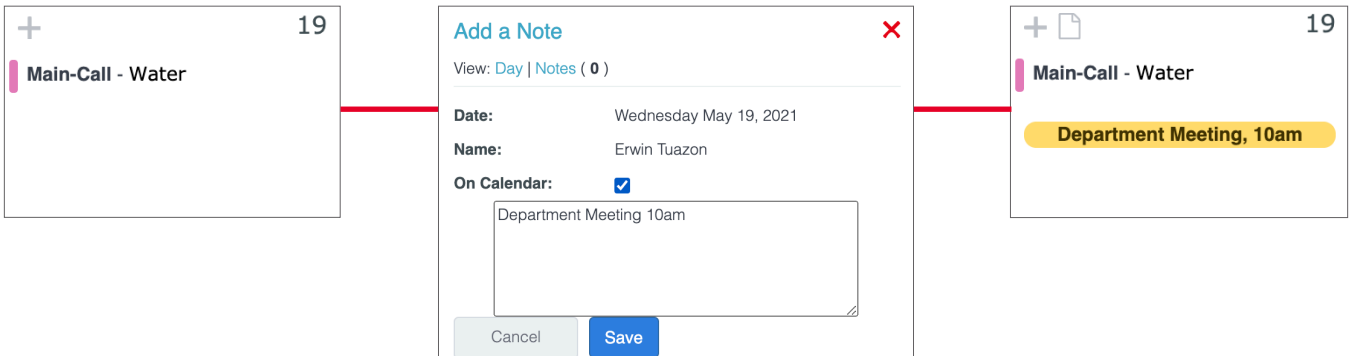

#### Deleting an Assignment Settings > Manual Scheduler > Complete

Find the date-square of the assignment and the name of the provider. Click on the Provider's name and a window will pop-up asking you to edit or delete this assignment. Clicking edit will bring you back to the manual scheduler screen. Click Delete to remove the assignment and then OK to confirm the deletion.

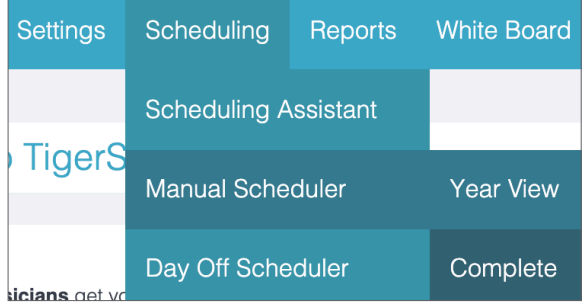

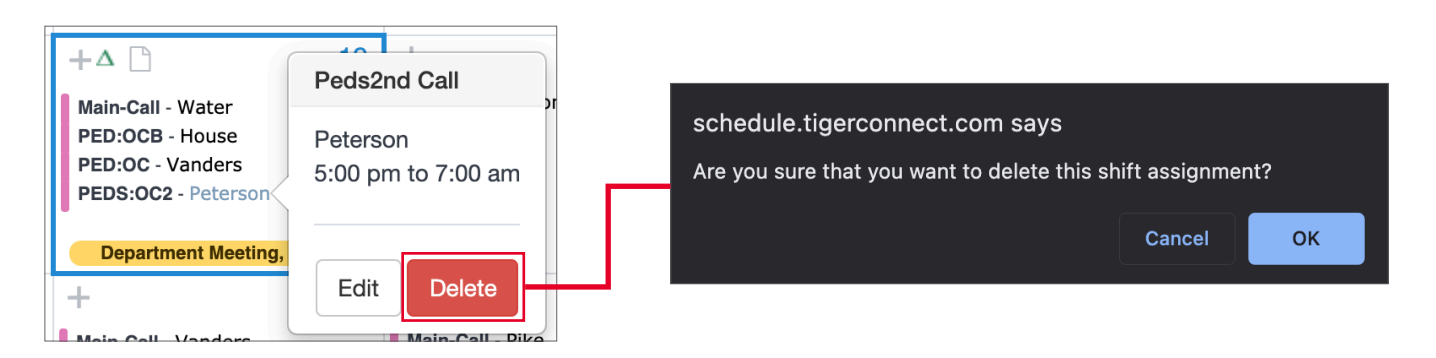

*NOTE: To find a deleted assignment, go to Settings > Log to find the info and restore.*

#### <span id="page-4-0"></span>Scheduling Multiple Days in Year View Settings > Manual Scheduler > Year View

In this narrow view of your calendar, you cannot see full details of your schedule or day off information. It is also possible to override any scheduling rules set for your department. It is recommended you have a Whiteboard view of your schedule open in another window while using this method to schedule.

At the upper right corner of the screen, select the provider and the job type you want to schedule and click Switch. Double check your selections by confirming that the provider and job type are displayed at the top of the screen. Select the dates you want to schedule for this provider and the job type chosen and click Schedule.

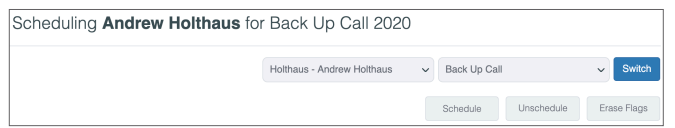

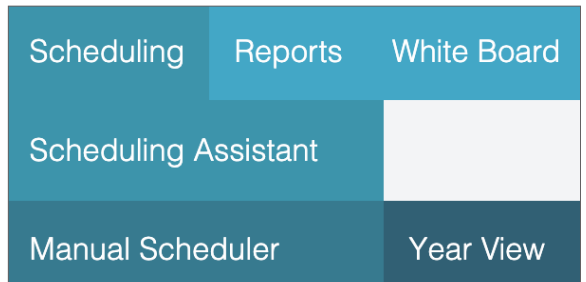

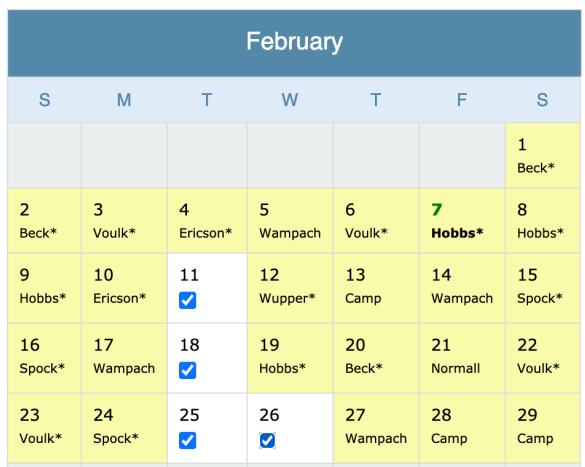

#### Range Scheduling

If someone is working consecutive days in a row, Range Scheduling can be used when scheduling in Year View or Complete View to quickly schedule their assignments.

Go to Scheduling > Manual Scheduler > Year View/Complete then:

### Click Range > choose the date range > choose the Job > choose the Available Provider

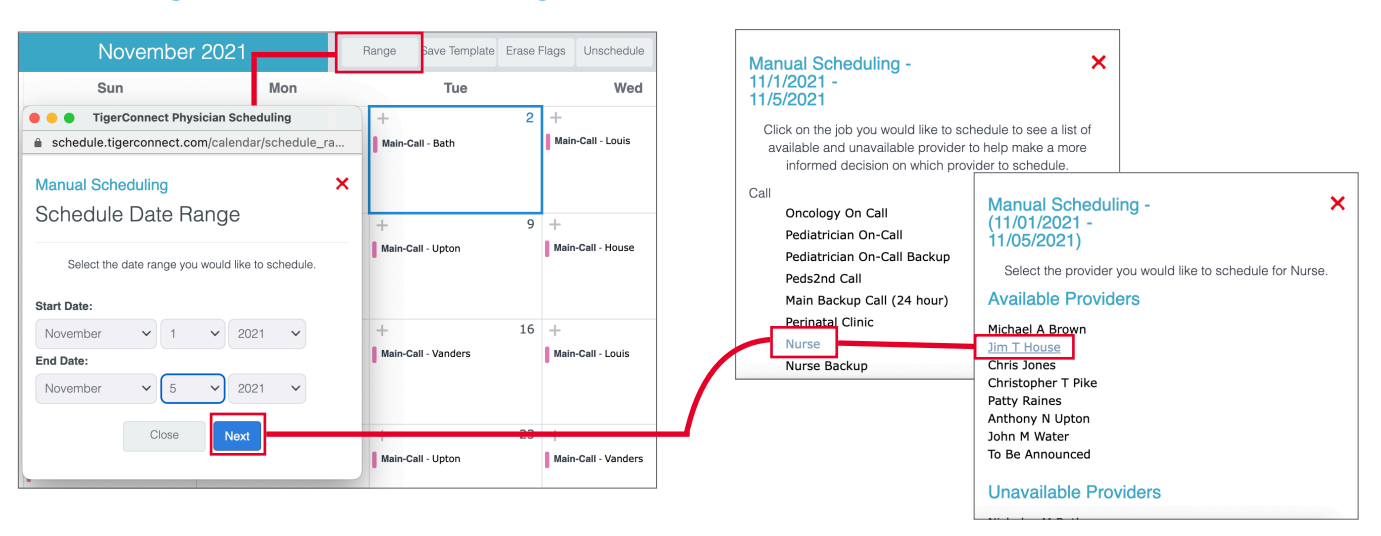

*NOTE: If a Job is already scheduled one or more of the dates in the selected time range, that Job will not appear as an option for Range scheduling.*

#### <span id="page-5-0"></span>Unscheduling

If you would like to quickly clear out scheduled assignments, you can use the Unschedule function when in Year View or Complete View. *Please note that any changes made using the Unschedule feature cannot be reversed.*

Go to Scheduling > Manual Scheduler > Year View/Complete then:

- ‣ Click Unschedule
- ‣ Choose the date range
- ‣ Choose the Job*(s)*
- ‣ Choose the Provider*(s)*
- ‣ Preserve Holidays or not
- ‣ Choose the day of the week *(or all)*

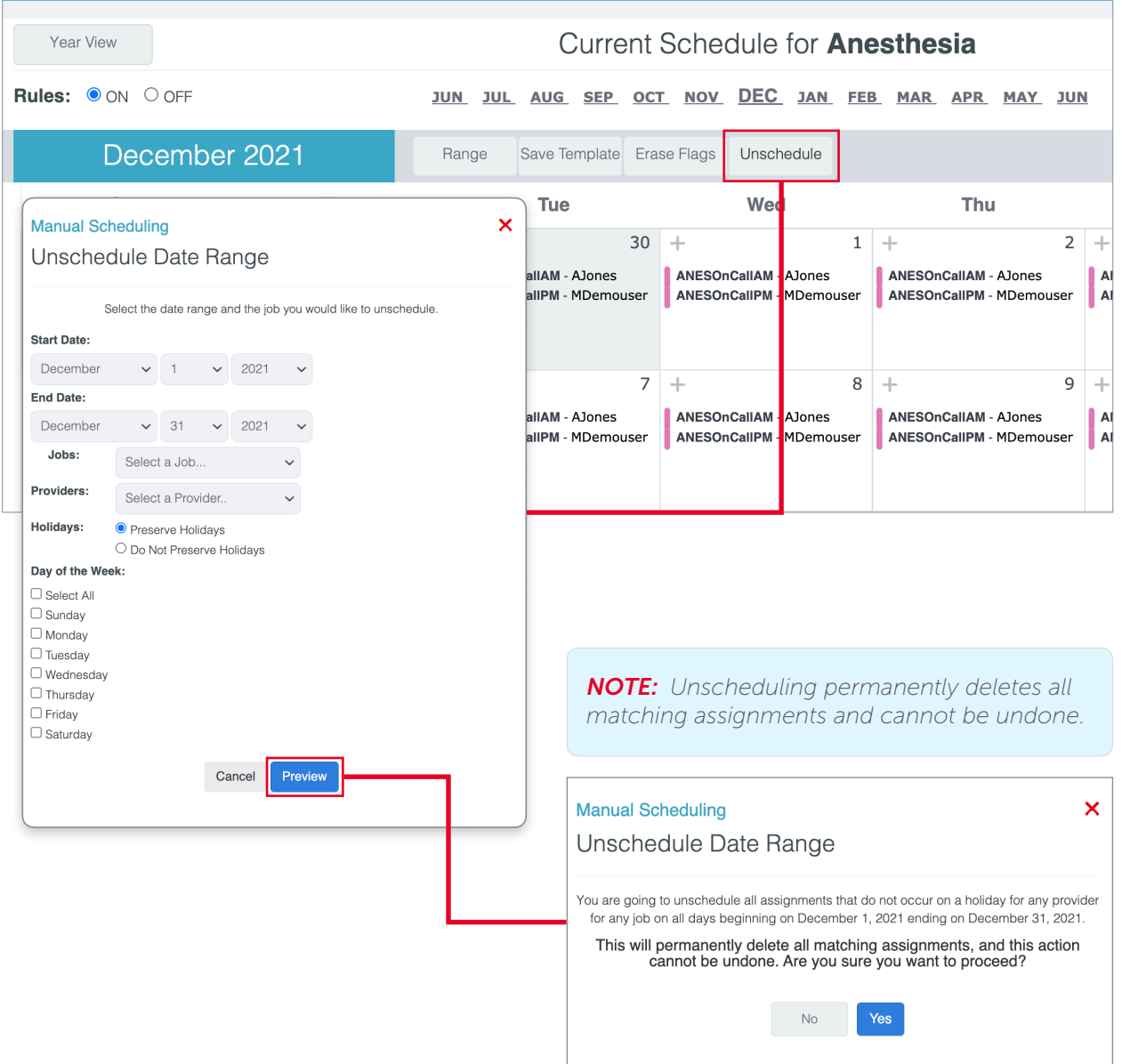

### Other Related Scheduling Features

#### • [Split Shift Scheduling](https://tigerconnect.com/wp-content/uploads/2021/08/TCPS-Split-Shift-Scheduling.pdf)

There will be occasions where Providers are unable to work their entire shift. Use this feature to divide their shift and reflect accurately in Tally Reports.

### • [Template Scheduler](https://tigerconnect.com/wp-content/uploads/2021/08/TCPS-Template-Scheduler.pdf)

Learn how to use the Template Repository to create a scheduling pattern that is applied to a specific list of Jobs over a defined period of time.

#### • [Draft Mode](https://tigerconnect.com/wp-content/uploads/2022/05/TCPS-Draft-Mode.pdf)

When Draft Mode is enabled for your group, schedulers can create a working schedule only they can see. They can make any edits as needed before giving visibility to providers on the [o](http://www.apple.com)n the web platform, mobile app and microsites.

### • [Responding to Notes Made to Your Schedule](https://share.tigerconnect.com/watch/a4zbsGxQiGdaYfVK72uBke?) *(video)*

This video guide details the process a scheduler should take when last minute changes are made to their schedule. These changes can come from trained staff with daily view login access, or if their Group is integrated with Roles, via being manually opted into or out of that Role using TigerConnect.

#### • [Getting Started with Rules](https://tigerconnect.com/wp-content/uploads/2022/05/Getting-Started-with-Rules.pdf)

Using our most common Rules in TigerConnect Physician Scheduling can streamline the processes of manual scheduling.

### • [Provider Request Review](https://tigerconnect.com/wp-content/uploads/2021/08/TCPS-Provider-Request-Review.pdf)

This guide will detail how to respond to provider requests for days off, swaps and other schedule related requests.